## <span id="page-0-0"></span>Как вести динамику изменения пульса

## Пошаговое руководство

- 1. Выберите профиль пациента.
- 2. В главной форме личного кабинета или на боковой панели выберите раздел «Моё здоровье».

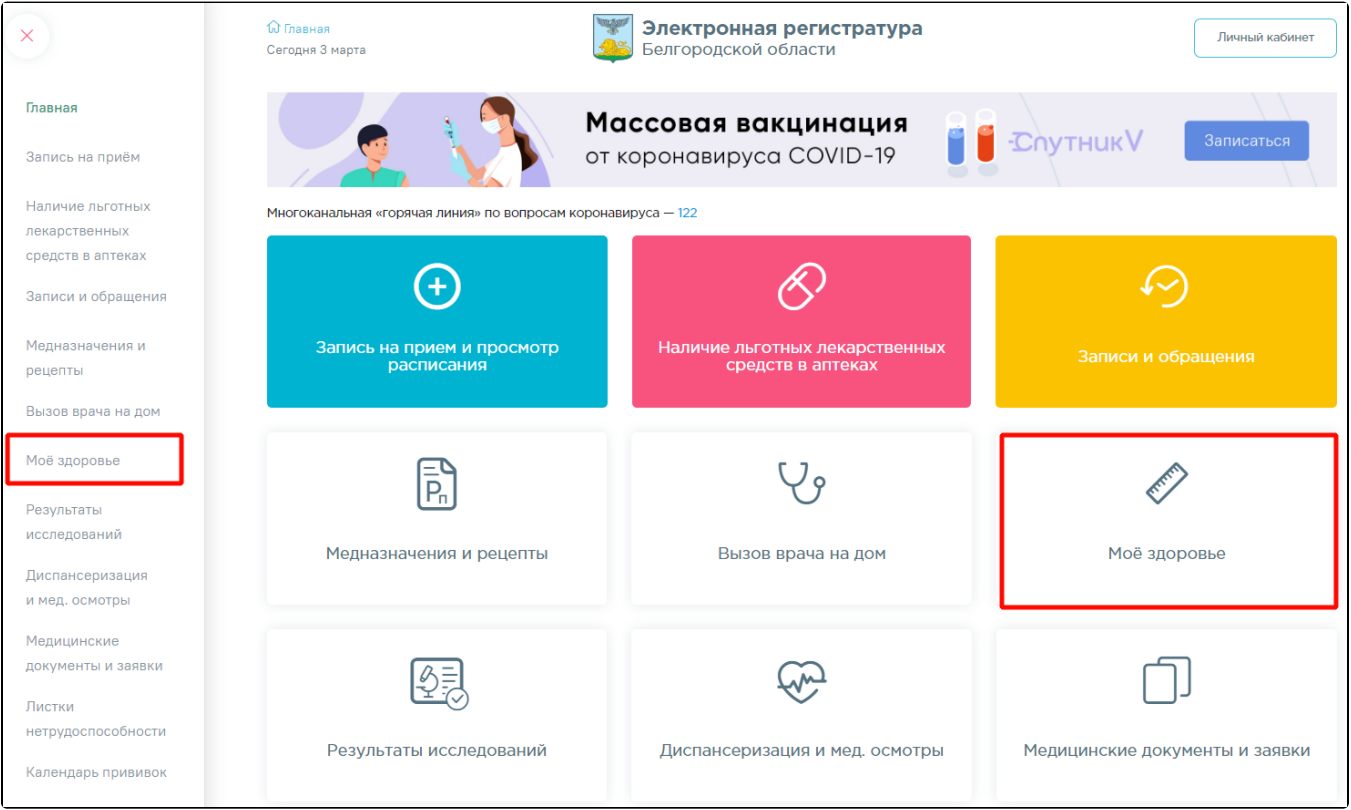

3. Выберите показатель «Частота сердечных сокращение (ЧСС)» и перейдите по ссылке «Внести данные».

4. На форме «Динамика изменения пульса» нажмите кнопку «Добавить данные».

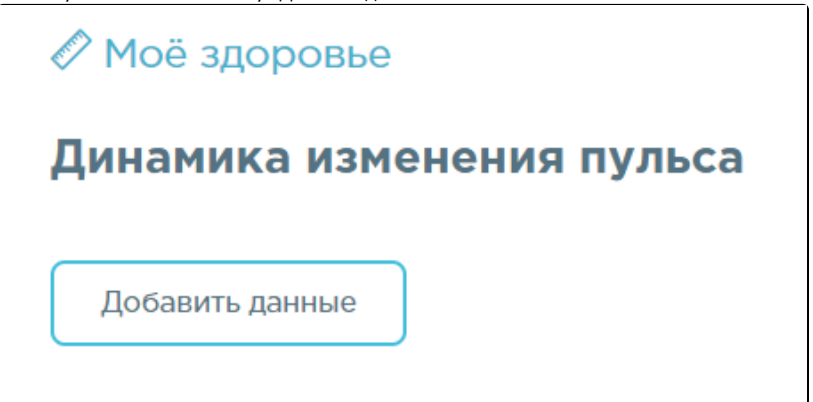

5. В поле «Пульс» введите количество ударов в минуту вручную с клавиатуры, обязательно для заполнения. Значение должно находиться в пределах от 40 до 220 уд./мин. В поле «Дата события» введите дату измерения пульса вручную с клавиатуры или выбором значения из календаря, обязательно для заполнения. По умолчанию отображается текущая дата и время.

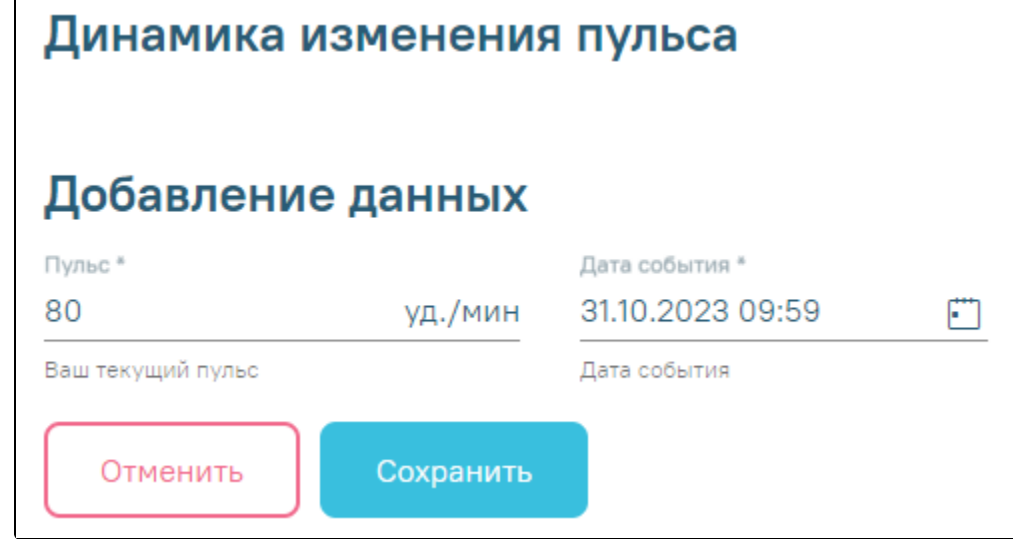

6. Нажмите кнопку «Сохранить». Введенное значение отобразится на графике изменения пульса и в таблице показателей.

7. После ввода нескольких значений доступен просмотр динамики изменения показателя: на графике и абсолютный прирост или снижение в таблице.

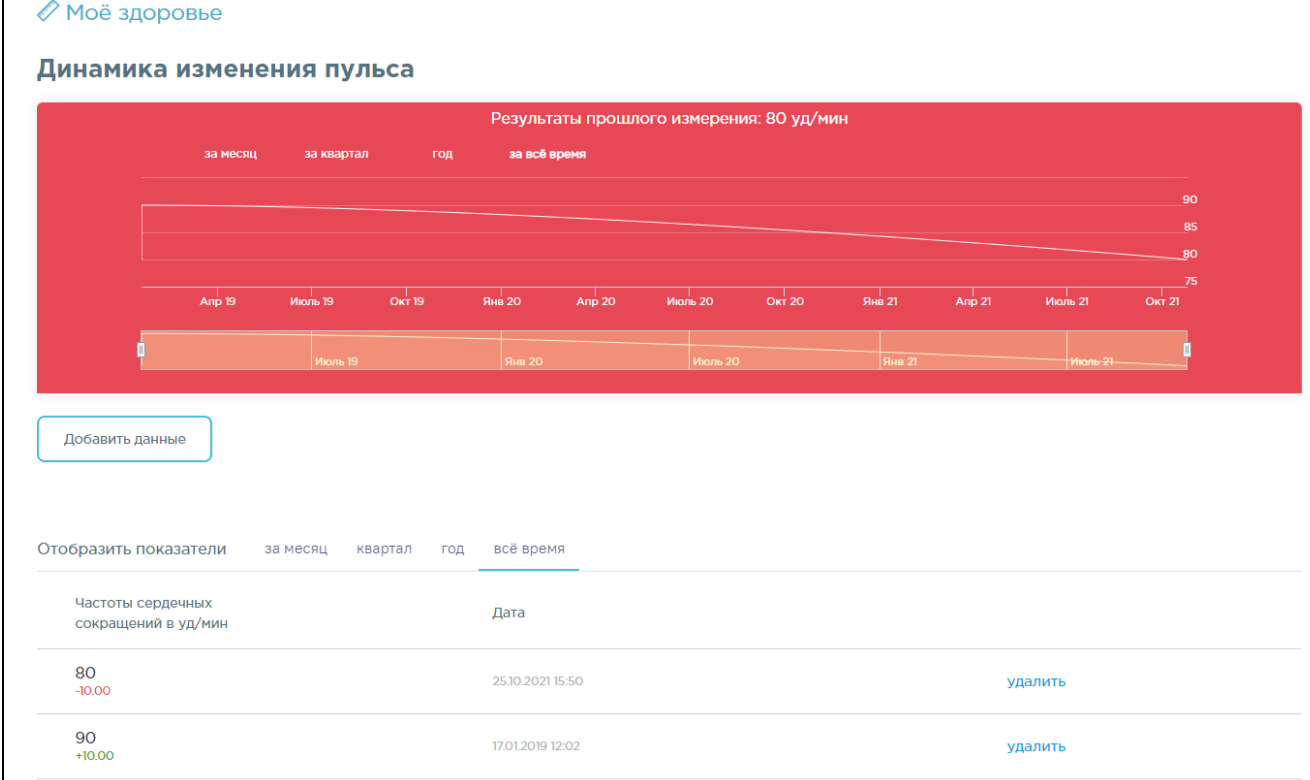

Значения показателей доступны для просмотра в разрезе периодов: за месяц, квартал, год, всё время. Для просмотра показателей за конкретный период перейдите по ссылке с одноименным названием.

8. Для удаления значения перейдите по ссылке удалить напротив значения показателя.

9. Последнее по дате значение пульса отображается на форме показателей здоровья.

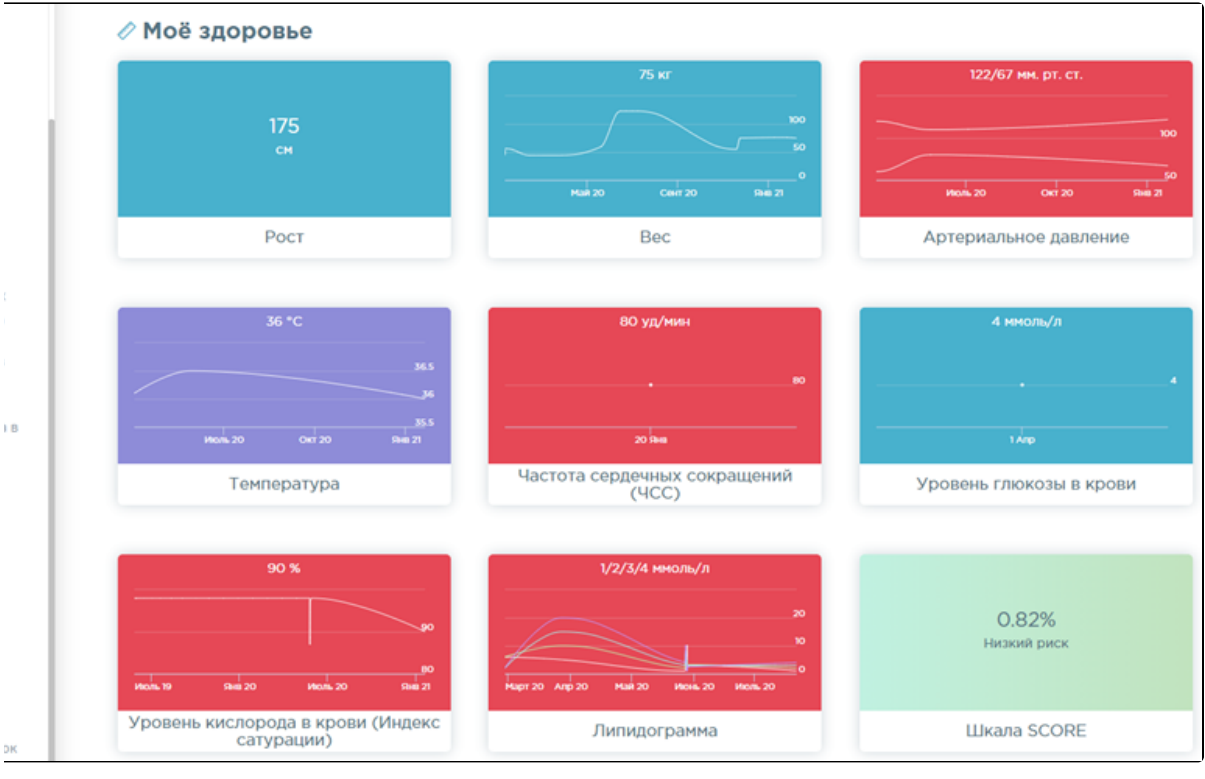

## Связанные статьи

- [Как вести динамику изменения уровня глюкозы в крови](https://confluence.softrust.ru/pages/viewpage.action?pageId=7406843)
- [Как вести динамику изменения веса](https://confluence.softrust.ru/pages/viewpage.action?pageId=7406830)
- [Как вести динамику изменения липидограммы](https://confluence.softrust.ru/pages/viewpage.action?pageId=7406841)
- [Как вести динамику изменения пульса](#page-0-0)
- [Как вести динамику изменения температуры тела](https://confluence.softrust.ru/pages/viewpage.action?pageId=7406836)